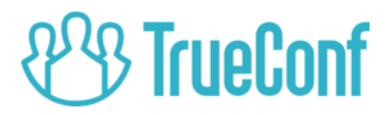

# **TrueConf Server** Руководство пользователя

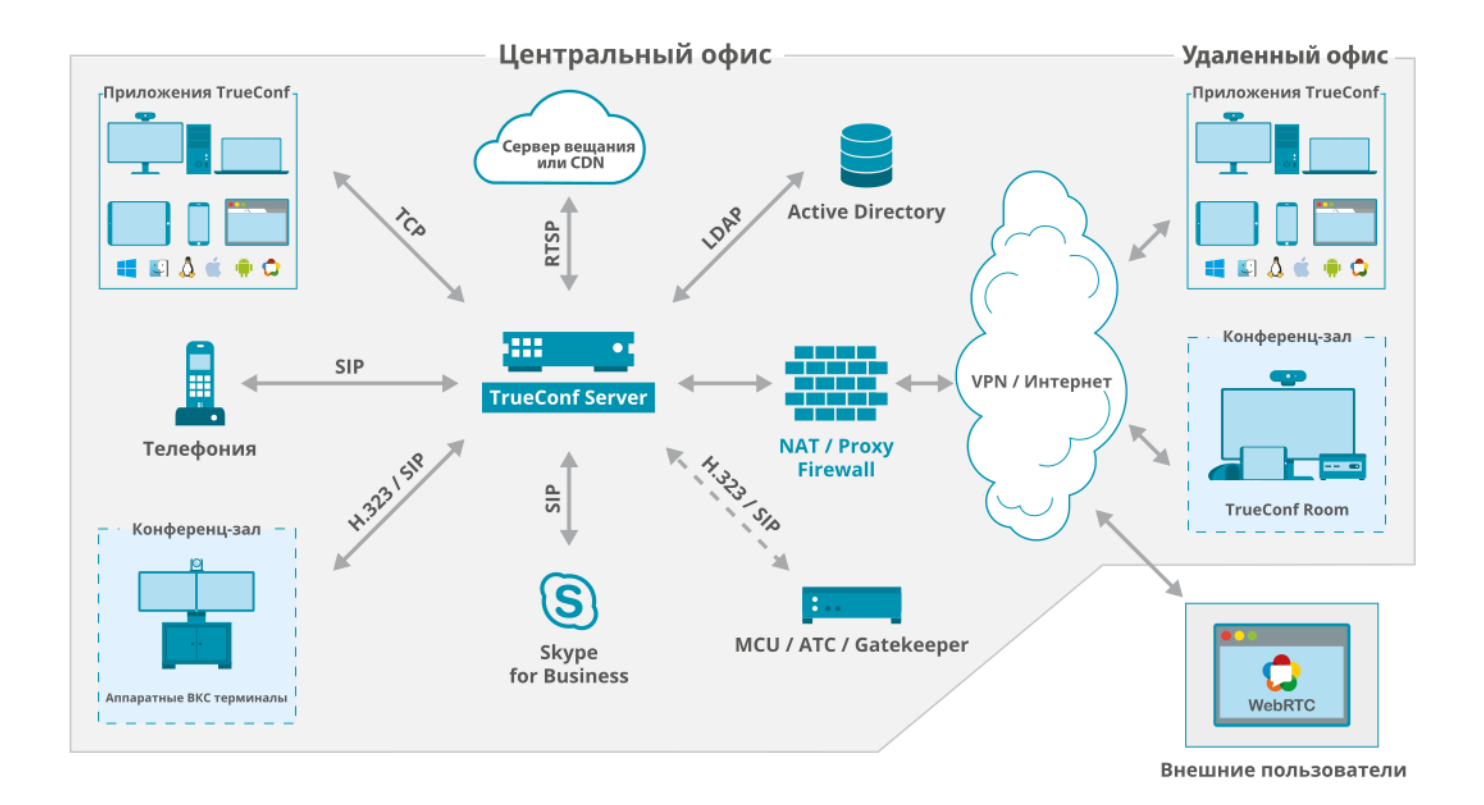

Версия 4.5.1 © 2020 Компания ООО «Труконф». Все права защищены. https://trueconf.ru

# Оглавление

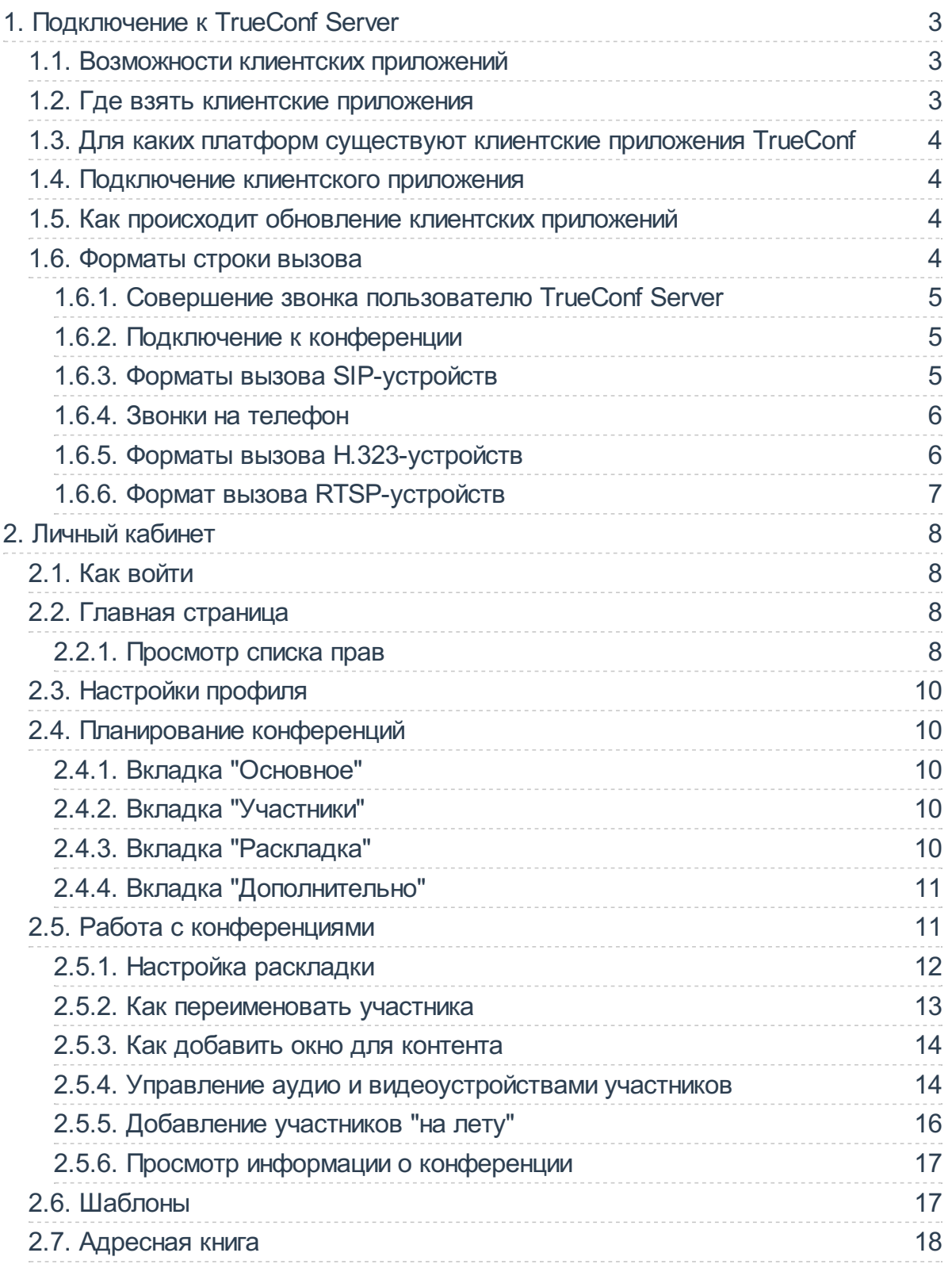

# <span id="page-2-0"></span>1. Подключение к TrueConf Server

Для использования системы видеоконференцсвязи вам необходимо иметь на своём устройстве одно из клиентских приложений TrueConf.

# <span id="page-2-1"></span>1.1. Возможности клиентских приложений

С нашими клиентскими приложениями вы сможете:

- авторизовываться как пользователь TrueConf Server;
- просматривать адресную книгу и группы пользователей;
- настраивать работу приложения в соответствии с индивидуальными предпочтениями;
- проводить видеоконференции (в т. ч. видеозвонки один-на-один) и присоединяться к ним;
- участвовать в голосованиях во время конференции;
- транслировать собеседникам содержимое своего экрана или презентации;
- изменять раскладки видеоокон на экране во время видеоконференции;
- обмениваться с другими пользователями файлами и текстовыми сообщениями;
- просматривать историю сообщений и видеозвонков;
- выбирать используемое для видеосвязи оборудование:
- настраивать эхоподавление, шумоподавление и другие эффекты.

# <span id="page-2-2"></span>1.2. Где взять клиентские приложения

Вы можете скачать клиентские приложения для всех поддерживаемых платформ с гостевой страницы вашего TrueConf Server (ее адрес можно уточнить у администратора сервера) или со страницы нашего официального сайта.

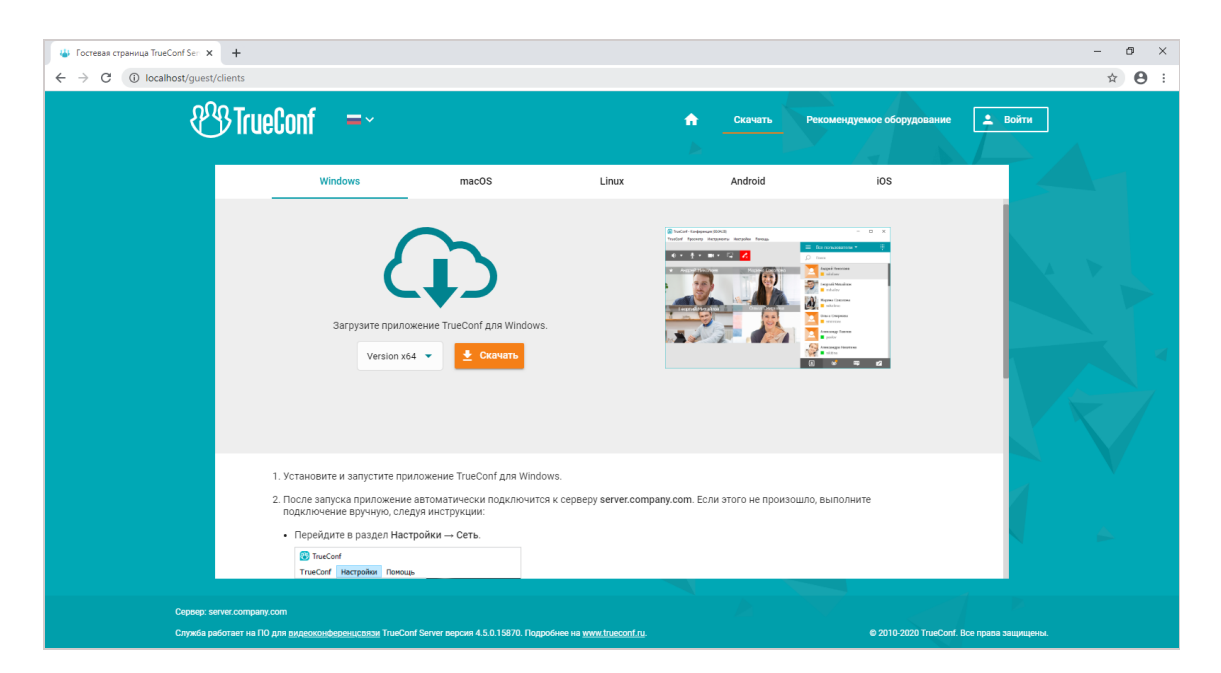

# <span id="page-3-0"></span>1.3. Для каких платформ существуют клиентские приложения TrueConf

К проводимым на сервере конференциям можно подключиться со следующих платформ:

- · Windows
- $\bullet$  macOS
- $\bullet$  linux
- Android
- Android TV
- $\bullet$  ins
- $\bullet$  iPadOS
- $\bullet$  watchOS
- $\bullet$  WebRTC

#### Подсказка

Подключение по WebRTC доступно только пользователям, имеющим ссылку на вебстраницу видеоконференции.

# <span id="page-3-4"></span><span id="page-3-1"></span>1.4. Подключение клиентского приложения

Чтобы приложение подключилось к TrueConf Server, укажите адрес сервера в сети и пройдите авторизацию. Более подробную информацию вы можете узнать у администратора сервера.

# <span id="page-3-2"></span>1.5. Как происходит обновление клиентских приложений

Клиентские приложения TrueConf для Windows встроены в установочный пакет TrueConf Server и обновляются автоматически при обновлении сервера. Приложения для Linux доступны на нашем сайте.

Для обновления остальных приложений нужно вручную скачивать новую версию с нашего сайта или получать обновления через магазин приложений для Android, Android TV, iOS и macOS.

# <span id="page-3-5"></span><span id="page-3-3"></span>1.6. Форматы строки вызова

TrueConf Server позволяет соединять в видеозвонках и конференциях не только пользователей сервера, но и SIP, H.323 и RTSP устройства. Для различных типов устройств предусмотрены специальные форматы строки вызова, однозначно (для данного сервера) идентифицирующие абонента, с которым нужно связаться.

Строка вызова — важный, повсеместно используемый в приложениях TrueConf инструмент. Форматы строки вызова можно использовать:

- при поиске абонента через клиентское приложение;
- при вызове абонента из клиентского приложения;
- при добавлении абонента в адресную книгу;
- при добавлении участника конференции;
- при создании псевдонима;
- $\bullet$   $M$  T.  $\Delta$ .

## <span id="page-4-0"></span>1.6.1. Совершение звонка пользователю TrueConf Server

Для звонка пользователю вашего сервера укажите в качестве строки вызова его TrueConf ID.

В качестве абонента может выступать также пользователь другого сервера TrueConf Server (только если между серверами настроена федерация). Для этого используйте строку вызова в формате <TrueConf ID>@<server>, где:

- <TrueConf ID> ID пользователя;
- <server> IP-адрес или имя сервера, на который нужно направить вызов.

#### <span id="page-4-1"></span>1.6.2. Подключение к конференции

Используйте строку вызова в следующем формате:

- \c\<CID> если конференция проходит на вашем сервере, где:
	- о <CID> ID конференции:
- \c\<CID>@<server> если конференция проходит на другом сервере TrueConf Server и между серверами настроена федерация, где:
	- о <CID> ID конференции;
	- о <server> DNS-имя сервера, на котором проходит конференция.

## <span id="page-4-3"></span><span id="page-4-2"></span>1.6.3. Форматы вызова SIP-устройств

Для вызова SIP-устройств используйте один из следующих форматов:

- #sip:<user\_id>@<server\_name>, где:
	- o <server name> имя сервера SIP или IPv4-адрес;
	- o <user id> имя пользователя SIP на сервере.
- #sip:<user\_id>@[<server\_name>], где:
	- o <server\_name> IPv6-адрес SIP;
	- o <user id> имя пользователя SIP на сервере.
- #sip:<user\_id>, rде:
	- o <user id> имя пользователя SIP на сервере;
- $\bullet$  #sip:@<endpoint ip>, rде:
	- o cendpoint ip> IPv4-адрес пользователя SIP.
- $\bullet$  #sip:@[<endpoint ip>], rge:
	- o <endpoint\_ip> IPv6-адрес пользователя SIP.
- #sip:@<hostname>, где:
	- o <hostname> DNS-имя терминала SIP;
- #tel:<number>, где:
	- <number> имя пользователя SIP на сервере.

#### Примечание

Аналогичный вызов будет осуществлён при звонке из номеронабирателя на номер <number>.

Примеры вызовов по протоколу SIP:

- #sip:james78@sip.company.com
- #sip:james78
- $•$  #sip:8001
- #sip:@192.168.1.99
- #sip:@[fe80::805a:1cf9:12f9:def7]
- #tel:501
- #tel:13478783263

#### 1.6.3.1. Использование тонового набора

Вы можете отправлять DTMF-команды на поддерживающие их устройства при помощи режимов RTP EVEN H и SIP INFO23. Для более детальной информации о передаче этих сигналов читайте документацию, прилагаемую производителем к конкретной модели.

#### Примечание

Для проверки работы тонового набора можно использовать публичный SIP URI с сайта The Test Call<sub>[2]</sub>: #sip:thetestcall@getonsip.com . При отправке DTMF-команд в ответ возвращаются набранные цифры, озвученные роботом.

#### <span id="page-5-2"></span><span id="page-5-0"></span>1.6.4. Звонки на телефон

Позвонить на телефонный номер можно с помощью номеронабирателя клиентского приложения. Более подробно об этом функционале вы можете прочитать в руководстве пользователя клиентских приложений TrueConf.

### <span id="page-5-1"></span>1.6.5. Форматы вызова Н.323-устройств

Для вызова Н.323-устройств доступны следующие форматы:

- #h323: $@$ , rge:
	- <IP> IP-адрес Н.323 гейткипера.
- #h323: $@[]$ , rge:
	- о <IP> IPv6-адрес Н.323 гейткипера.
- $\bullet$  #h323:<user\_id>@<IP>, rде:
	- <IP> IP-адрес Н.323 гейткипера или MCU;
	- <user\_id> ID пользователя или устройства, зарегистрированного на Н.323 гейткипере с IP-адресом, указанным в параметре <IP>.
- $\bullet$  #h323:<user id>@[<IP>], rде:
	- о <IP> IPv6-адрес H.323 гейткипера или MCU;
	- <user\_id> ID пользователя или устройства, зарегистрированного на Н.323 гейткипере с IP-адресом, указанным в параметре <IP>.
- $\bullet$  #h323:\e\<e164 id>@<IP>, rде:
	- <IP> IP-адрес Н.323 гейткипера или MCU;
	- <e164 id> номер в формате E.164 пользователя или устройства, зарегистрированного на Н.323 гейткипере с IP адресом, указанным в параметре <IP>.
- $\bullet$  #h323:<user\_id>, rде:
	- о «user id» ID вызываемого Н.323 гейткипера.
- $\bullet$  #h323:\e\<e164 id>,rде:
	- <e164 id> номер в формате E.164 вызываемого Н.323 гейткипера.

Примеры вызова по протоколу Н.323:

- #h323:@192.168.1.99  $\bullet$
- $\bullet$  #h323:hdx8000@192.168.1.99
- #h323:@[fe80::805a:1cf9:12f9:def7]  $\bullet$
- #h323:james78  $\bullet$
- #h323:\e\8001  $\bullet$

## <span id="page-6-0"></span>1.6.6. Формат вызова RTSP-устройств

Для отображения RTSP-трансляции добавьте источник трансляции в качестве абонента в конференцию или видеозвонок один-на-один, используя строку вызова в формате #<address>, где <address> - RTSP адрес источника трансляции с заменой всех символов / на %2f (например, #rtsp:%2f%2f192.168.1.99%2faxis-media%2fmedia.amp).

# <span id="page-7-0"></span>2. Личный кабинет

Личный кабинет — отдельная веб-страница на сервере, предназначенная для планирования видеоконференций,а также редактированияличных данных и адресной книги.

Доступ к этой странице имеет каждый пользователь, который был добавлен администратором сервера (в отличие от панели управления, предназначенной только для администратора).

# <span id="page-7-1"></span>2.1. Как войти

На гостевой странице сервера нажмите кнопку Войти в правом верхнем углу. Для входа используйте ваши логин и пароль.

Вы можете уточнить параметры доступа к гостевой странице у администратора.

# <span id="page-7-5"></span><span id="page-7-2"></span>2.2. Главная страница

После входа вы увидите главную страницу со списком запланированных на сегодня конференций и ниже — виртуальных комнат (до 5).

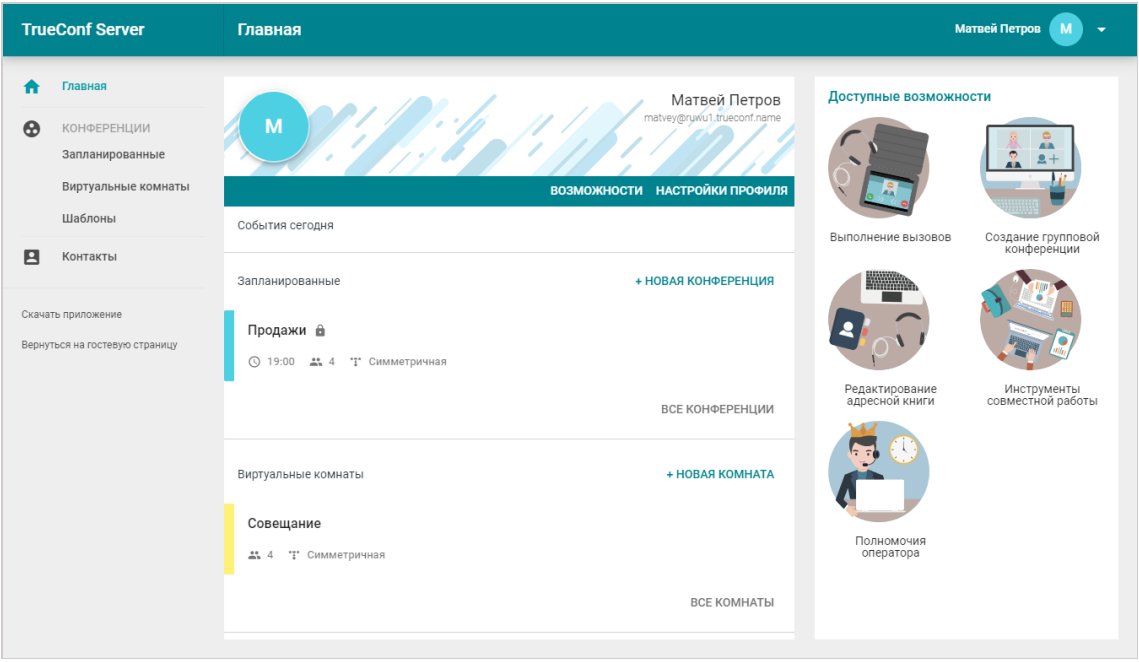

Для просмотра информации о конференции нажмите на неё. Справа отобразится основная информация о ней и кнопки управления. Запланированную конференцию вы можете экспортировать в календарь Google, Outlook и др.

Для изменения данных своего аккаунта и языка интерфейса личного кабинета перейдите в [настройки](#page-8-0) профиля.

# <span id="page-7-4"></span><span id="page-7-3"></span>2.2.1. Просмотр списка прав

На панели справа перечислен список доступныхвам возможностей:

- выполнение вызовов;
- создание групповой конференции;
- редактирование адресной книги;
- инструменты совместной работы;
- полномочия оператора.

#### Подсказка

Если вы не видите что-то из указанных выше функций, уточните у администратора сервера список выданных вам прав.

#### Совершение видеозвонков

Видеозвонок – это режим видеосвязи с участием только двух абонентов, которые видят и слышат друг друга одновременно.

Если для вас отключена эта возможность, вы сможете отвечать на входящие видеозвонки, но не инициировать их.

#### <span id="page-8-1"></span>Создание групповой конференции

С помощью клиентских приложений TrueConf можно создавать групповые [конференции](https://trueconf.ru/blog/baza-znaniy/chem-razlichayutsya-raznyie-vidyi-konferentsiy.html) одного из трёх типов:

- симметричная конференция это видеоконференции, в которой все участники видят и слышат друг друга;
- асимметричная конференция (вебинар, видеоурок) это конференция, в которой ведущий видит всех участников,авсеучастники видят только ведущего;
- ролевая конференция (селекторное совещание) в конференциях этого типа все видят и слышат только докладчиков. Любой может стать докладчиком, для этого он должен быть одобрен ведущим.

В случае отключения данной возможности, вы сможете подключаться к конференциям, но их создание будет недоступно.

#### Редактирование адресной книги

Адресная книга — это список контактов (как учётных записей, так и любых строк [вызова](#page-3-5)), доступных данному пользователю TrueConf Server для просмотра и быстрого поиска в клиентских приложениях.

Если эта опция отключена, вы будете видеть настроенную для вас администратором сервера адресную книгу без возможности её редактирования.

#### Использование инструментов совместной работы

Данные права позволяют пользователям клиентских приложений TrueConf [демонстрировать](https://docs.trueconf.com/client/tools#share-content) рабочий стол, [презентации](https://docs.trueconf.com/client/tools#share-presentation) и управлять удалённым рабочим столом.

#### Полномочия оператора

Это право позволяет вам автоматически получать полномочия оператора в любой конференции, к которой вы [присоединитесь.](https://trueconf.ru/blog/wiki/vladelets) При этом никто из участников, в том числе сам владелец конференции, не смогут лишить вас этих полномочий.

Оператор — участник конференции, обладающий правами:

- приглашать пользователей ввидеоконференцию;
- удалять пользователей;
- предоставлять "трибуну" и выходить на неё без запроса (во время ролевой видеоконференции);
- <span id="page-8-0"></span>• завершать видеоконференцию для всех ее участников.

# <span id="page-9-0"></span>2.3. Настройки профиля

Для редактирования данных перейдите в Настройки профиля.

Для создания аватара с помощью веб-камеры нажмите кнопку Сделать фото.

#### Примечание

Для создания фото может понадобиться разрешить доступ браузера к веб-камере.

Изменение языка доступно на вкладке Другие настройки.

# <span id="page-9-1"></span>2.4. Планирование конференций

#### Подсказка

Чтобы у вас была возможность создавать конференции, администратор должен установить для вас соответствующие права.

Для создания конференции на главной странице нажмите Новая конференция или Новая комната.

Выберите тип конференции:

- внутренняя (по умолчанию) без возможности гостевых подключений;
- публичная (вебинар) к ней смогут подключиться незарегистрированные на сервере пользователи.

<span id="page-9-6"></span>Нажмите Продолжить или выберите шаблон для перехода к основным настройкам.

# <span id="page-9-2"></span>2.4.1. Вкладка "Основное"

Укажите:

- название конференции;
- режим (по умолчанию выбран Симметричная);
- для ролевой конференции вы можете указать количество докладчиков;
- тип запуска конференции: с расписанием (запланированная) или без расписания (виртуальная комната):
- для запланированной конференции настройте дату и время начала, и при необходимости периодичность повторного проведения.

Чтобы в дальнейшем создавать конференции с такими же настройками в один клик, отметьте флажок Сохранить как шаблон.

## <span id="page-9-5"></span><span id="page-9-3"></span>2.4.2. Вкладка "Участники"

Перейдите на вкладку Участники и добавьте в конференцию пользователей одним из способов:

- из адресной книги
- по его TrueConf ID
- указав строку вызова для SIP/H.323 или RTSP устройства
- по e-mail (только для публичной конференции).

## <span id="page-9-4"></span>2.4.3. Вкладка "Раскладка"

На вкладке Раскладка вы можете выбрать раскладку по умолчанию для всех участников конференции или для каждого по отдельности.

#### Подсказка

Редактирование раскладки недоступно для ассиметричной [видеоконференции](https://trueconf.ru/blog/baza-znaniy/kak-organizovat-vebinar-s-pomoshhyu-trueconf-server.html).

Настройте раскладку:

- 1. Укажите тип [раскладки](https://trueconf.ru/blog/wiki/raskladka-v-videokonferentsii).
- 2. Выберите количество [видеоокон](https://trueconf.ru/blog/wiki/videookno) участников.
- 3. Если необходимо, добавьте дополнительноевидеоокно для демонстрации контента.
- 4. Укажите участника для каждого видеоокна или нажмите Заполнить раскладку автоматически (при этом вы можете менять мышью порядок видеоокон). Вы можете использовать полноэкранный режим для удобной настройки раскладки.
- 5. Выберите расположение имени пользователя (вверху или внизу видеоокна).
- 6. При необходимости отметьте флажок Запретить пользователям менять раскладку.

## <span id="page-10-0"></span>2.4.4. Вкладка "Дополнительно"

На вкладке Дополнительно настройте такие параметры:

- возможность [подключения](https://trueconf.ru/blog/baza-znaniy/kak-polzovateli-mogut-prisoedinyatsya-k-konferentsiyam-trueconf.html) к конференции без приглашения (только для внутренней конференции);
- ID [конференции](https://trueconf.ru/blog/wiki/id-konferentsii) и разрешения для [участников-гостей](https://trueconf.ru/blog/wiki/gost-v-konferentsii) (только для публичной конференции);
- запись конференции;
- отправка приглашений её участникам по e-mail.

# <span id="page-10-1"></span>2.5. Работа с конференциями

Списки конференций отображаются в разделах Запланированные и Виртуальные комнаты.

Выбрав конференцию, вы увидите основную информацию о ней:

- число приглашённых [участников](https://trueconf.ru/blog/wiki/uchastnik-konferentsii);
- **ID [конференции](https://trueconf.ru/blog/wiki/trueconf-id);**
- её[владельца](https://trueconf.ru/blog/wiki/vladelets);
- [режим](https://trueconf.ru/blog/baza-znaniy/chem-razlichayutsya-raznyie-vidyi-konferentsiy.html);
- ссылку на страницу конференции.

В разделе Запланированные над списком конференций отображается календарь. Выберите дату, чтобы увидеть список запланированных на этот день конференций.

#### Примечание

Конференции, запланированные на сегодня, отображаются на главной [странице](#page-7-5).

Используйте кнопки  $\blacksquare$  и  $\coloneqq$  вверху для переключения между календарём и списком всех запланированных конференций:

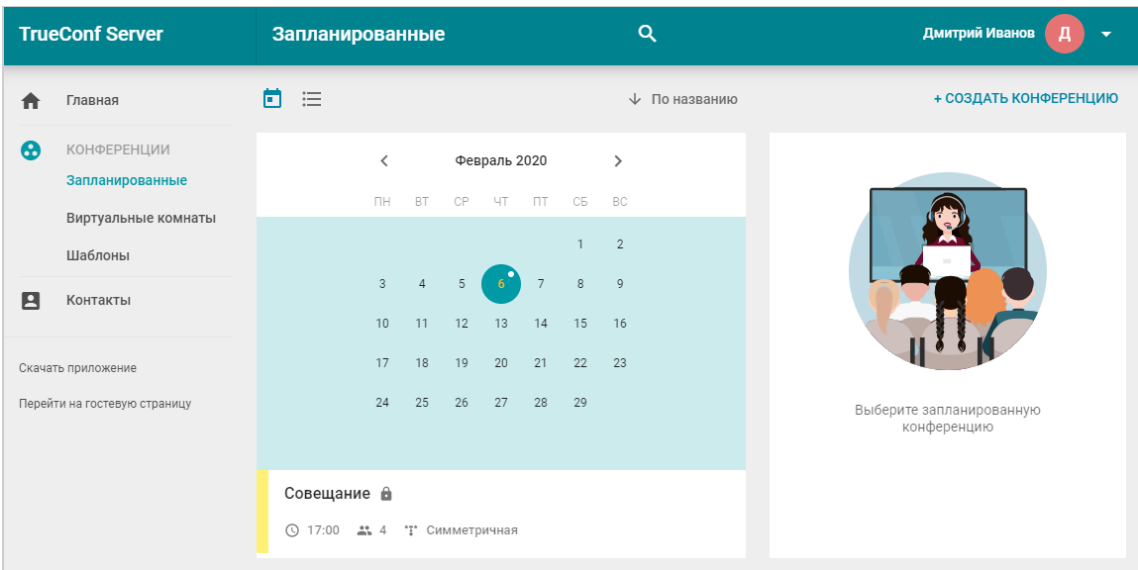

Для запущенной конференции вы сможете менять [раскладку](#page-11-1) и управлять [устройствами](#page-13-2) прямо во время её проведения.

#### Подсказка

Эта возможность доступна только если вы являетесь владельцем [конференции](https://trueconf.ru/blog/wiki/vladelets).

Расположение видеоокон для всех участников, которые должны попасть в раскладку (все для симметричной конференции и ведущие для ролевой) по умолчанию определяется следующим образом: первый подключившийся к конференции пользователь получает видеоокно в верхнем левом углу.

## <span id="page-11-1"></span><span id="page-11-0"></span>2.5.1. Настройка раскладки

Выберите видеоконференцию в разделе Запланированные или Виртуальные комнаты и в появившейся справа панели нажмите Управление конференцией.

#### Подсказка

Мероприятия, созданные "на лету" в разделе Управление конференцией клиентского приложения, не попадают вэти списки.

В новой вкладке откроется окно расширенного управления конференцией. Здесь укажите режим раскладки, который вы хотите применить:

- длявсех участников;
- для SIP/H.323 участников и WebRTC;
- индивидуальная раскладка для конкретного участника конференции.

#### Подсказка

Данный раздел недоступен для асимметричных конференций.

После этого вы перейдёте к панели управления раскладкой.

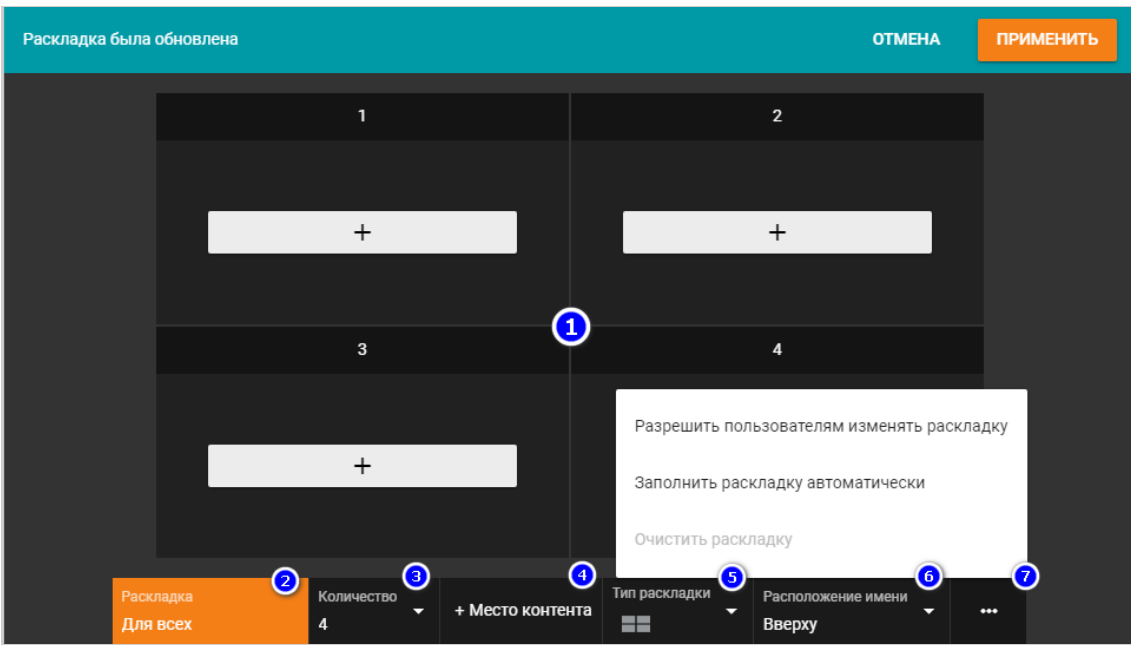

- 1. Видеоокна пользователей.
- 2. Режим раскладки.
- 3. Количество видеоокон в раскладке.
- 4. Добавить видеоокно для контента.
- 5. Тип раскладки.
- 6. Расположение имени участникавидеоконференции вего видеоокне.
- 7. Дополнительные настройки:
	- установка запрета изменений раскладки пользователями;
	- заполнение раскладки автоматически;
	- очистка раскладки.

После установки и смены расположения видеоокон участников в раскладке нажмите Применить.

#### Подсказка

Участники конференции смогут отклонить [установленную](https://docs.trueconf.com/client/during-conference#discard-layout) вами раскладку и самостоятельно настроить её себе, если при установке раскладки в дополнительных настройках вы выберите Разрешить пользователям изменять раскладку.

#### <span id="page-12-0"></span>2.5.2. Как переименовать участника

В окне добавления участника вы можете выбрать любого из них и поменять отображаемую в видеоокне подпись. Она сохранится только для данной раскладки и не повлияет на имя пользователя в адресной книге:

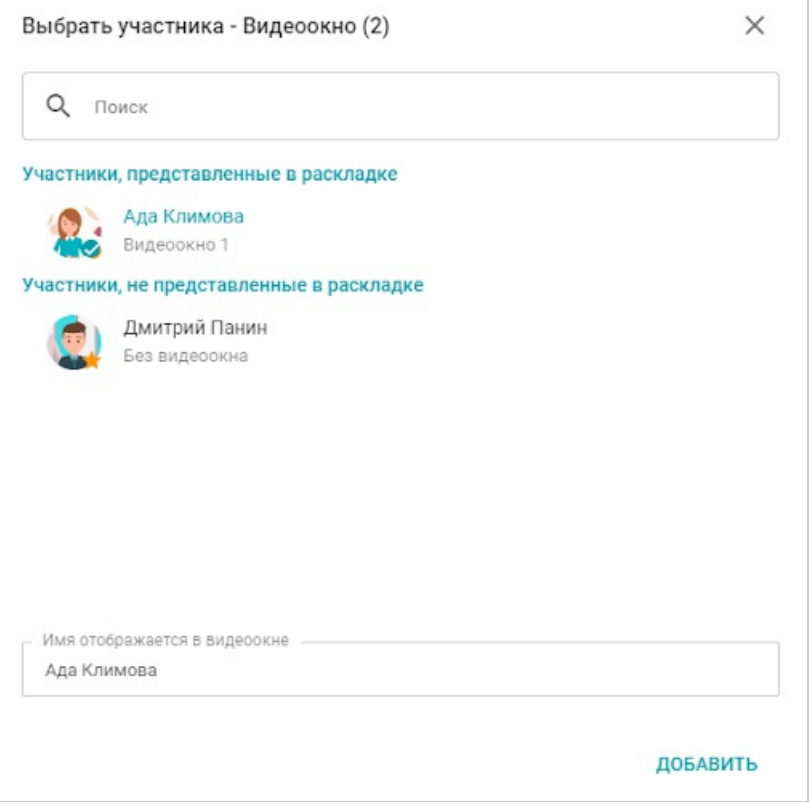

Для перехода в это окно после заполнения всех видеоокон нажмите правой кнопкой мыши на любом из них и выберите Изменить.

# <span id="page-13-0"></span>2.5.3. Как добавить окно для контента

Чтобы добавить в раскладку дополнительное видеоокно, где будет отображаться [демонстрируемый](https://docs.trueconf.com/client/tools#share-content) контент или [презентация](https://docs.trueconf.com/client/tools#share-presentation), при создании [раскладки](#page-11-1) нажмите + Место контента.

## <span id="page-13-2"></span><span id="page-13-1"></span>2.5.4. Управление аудио и видеоустройствами участников

Чтобы начать управлять устройствами пользователей:

- 1. Перейдите в раздел расширенного управления [конференцией.](#page-11-1)
- 2. После этого задайте раскладку и примените её.
- 3. В правом верхнем углу окна настроенной раскладки нажмите и выберите Показывать

#### кнопки управления участниками.

В окне с раскладкой конференции на видеооконах участников появятся соответствующие кнопки:

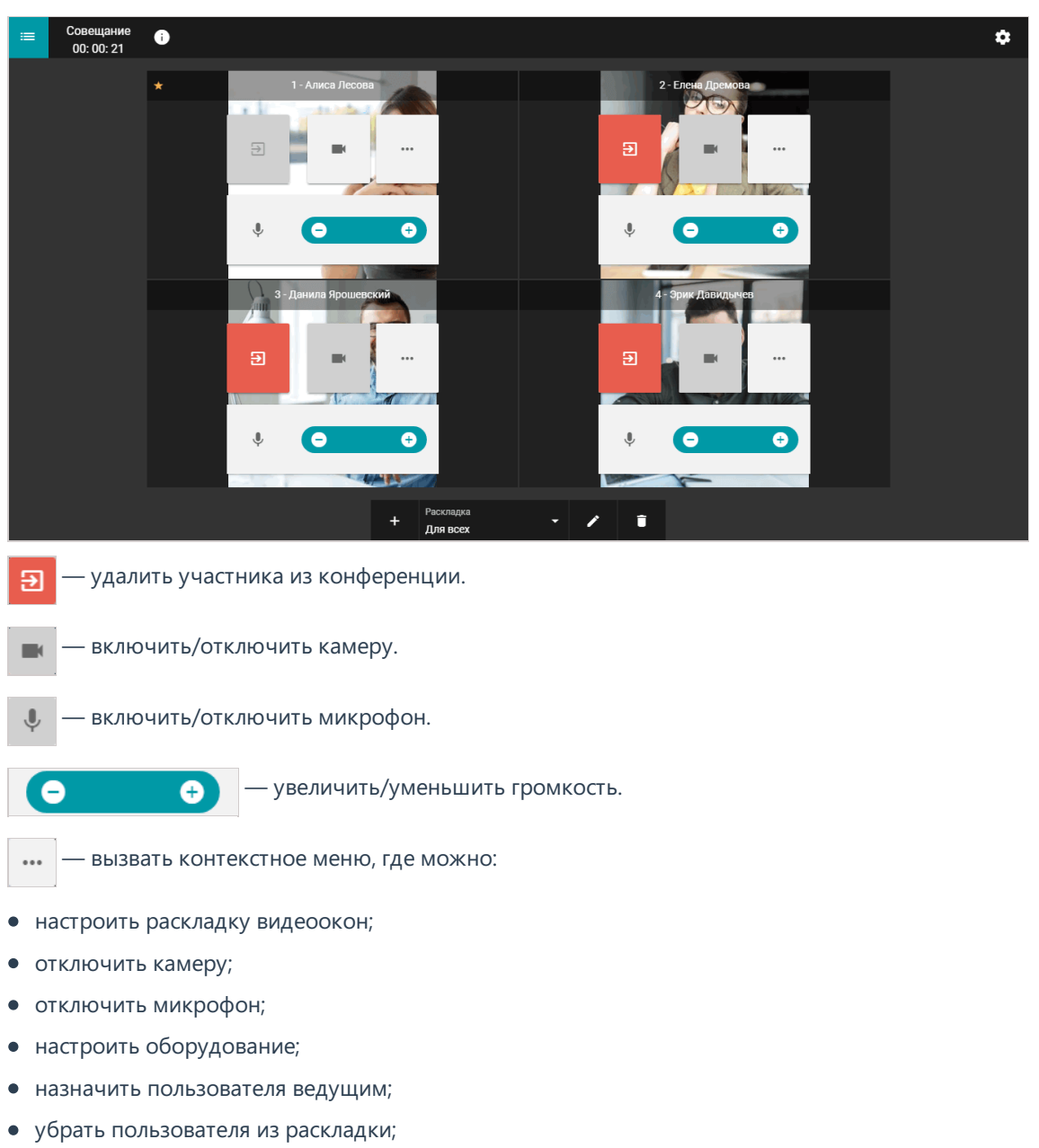

- удалить пользователя из конференции;
- выбрать пользователя.

При выборе нескольких участников в нижней части окна появится панель инструментов, где вы сможете отключить для них передачу видео и звука в конференцию, а также удалить их из неё.

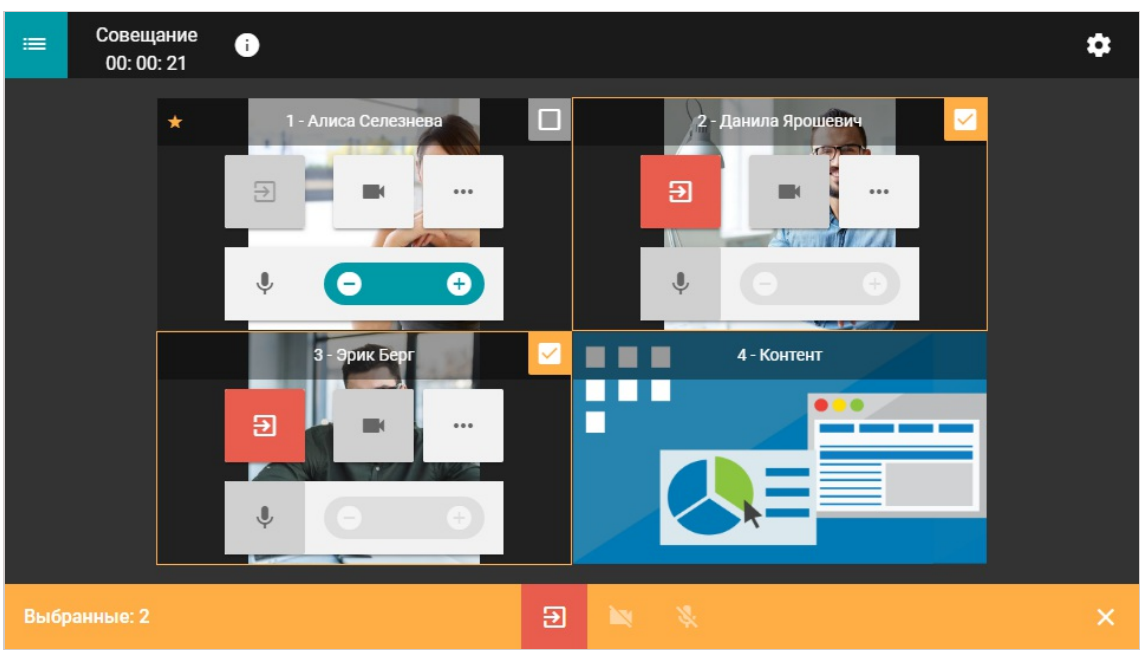

Кроме того, вы можете управлять устройствами участников, которые не представлены в раскладке, и добавить в конференцию новых пользователей, нажав кнопку  $\overline{a}$  в левом верхнем

углу окна.

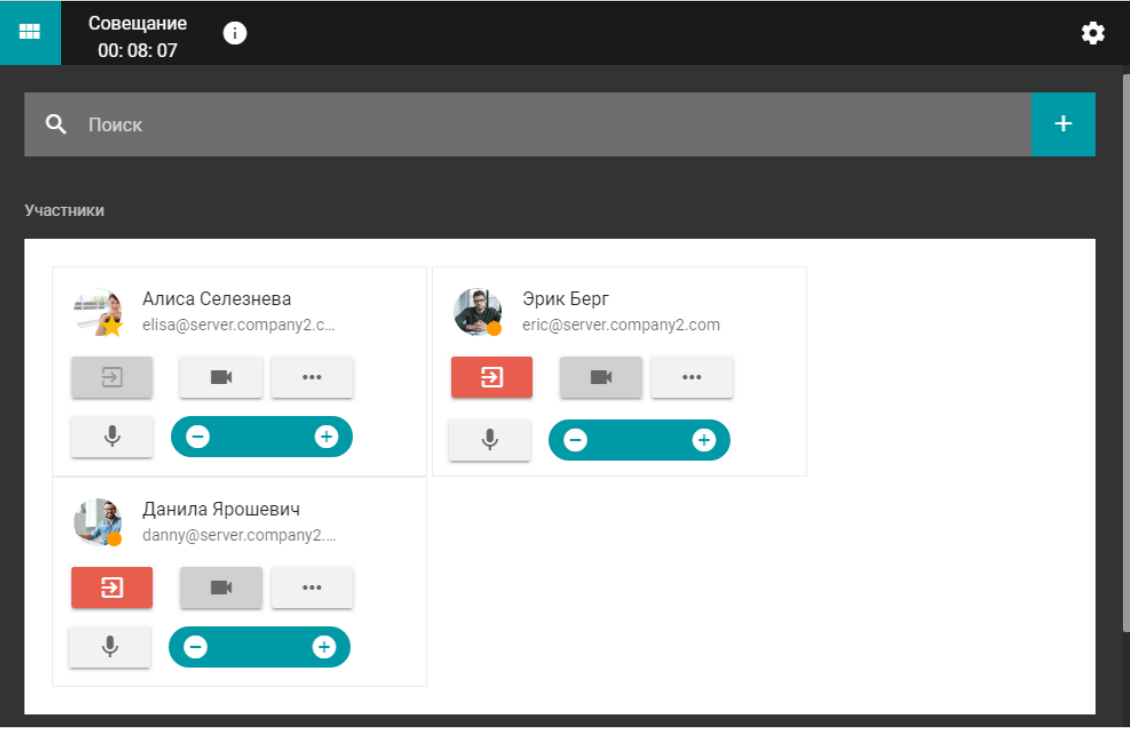

# <span id="page-15-0"></span>2.5.5. Добавление участников "на лету"

Вы можете пригласить пользователей в уже идущую конференцию. Для этого перейдите в список участников и нажмите кнопку  $\overline{a}$  справа от строки поиска.

Откроется окно добавления [пользователей,](#page-9-5) где вы можете выбрать их точно так же, как и при

создании конференции.

#### <span id="page-16-0"></span>2.5.6. Просмотр информации о конференции

В разделе расширенного управления [конференцией](#page-11-1) вы можете просмотреть данные о ней, нажав кнопку в левом верхнем углу. Откроется окно с детальной информацией о конференции и кнопкой еёзавершения:

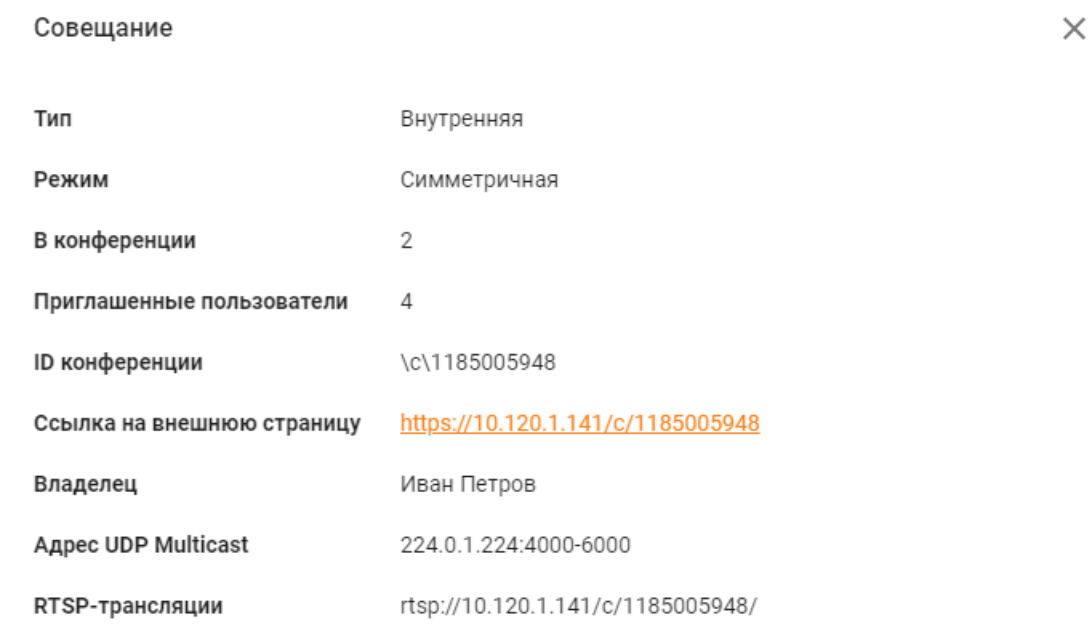

ЗАВЕРШИТЬ КОНФЕРЕНЦИЮ ДЛЯ ВСЕХ

#### Подсказка

Адреса UDP Multicast и RTSP трансляции отображаются только если были настроены соответствующие параметры при создании конференции администратором в панели управления сервером.

# <span id="page-16-2"></span><span id="page-16-1"></span>2.6. Шаблоны

Для создания конференций с рядом одинаковых параметров используйте шаблоны.

#### Примечание

Для регулярного проведения одной и той же видеоконференции настройте расписание [навкладке](#page-9-6) Основное.

Для добавления шаблона используйте кнопку Создать шаблон в правом верхнем углу раздела Шаблоны. Также вы можете сохранить конференцию как шаблон при её создании.

<span id="page-16-3"></span>Чтобы использовать шаблон, выберите его в разделе Шаблоны и создайте конференцию при помощи кнопок в панели справа. У вас есть возможность отредактировать или удалить выбранный шаблон.

# <span id="page-17-0"></span>2.7. Адресная книга

Для просмотра и редактирования [адресной](https://trueconf.ru/blog/wiki/adresnaya-kniga) книги перейдите в раздел Контакты.

Вы можете выбрать любой контакт и позвонить ему или написать в чат. Для связи с абонентом вам понадобится клиентское [приложение,](#page-2-0) скачать которое можно по ссылке Скачать приложение в меню личного кабинета.

#### Подсказка

Редактировать свою адресную книгу вы сможете только если настроены [соответствующие](#page-7-4) права.